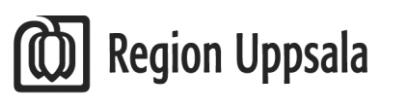

# **Nyheter i Cosmic version 3.9**

#### Innehållsförteckning

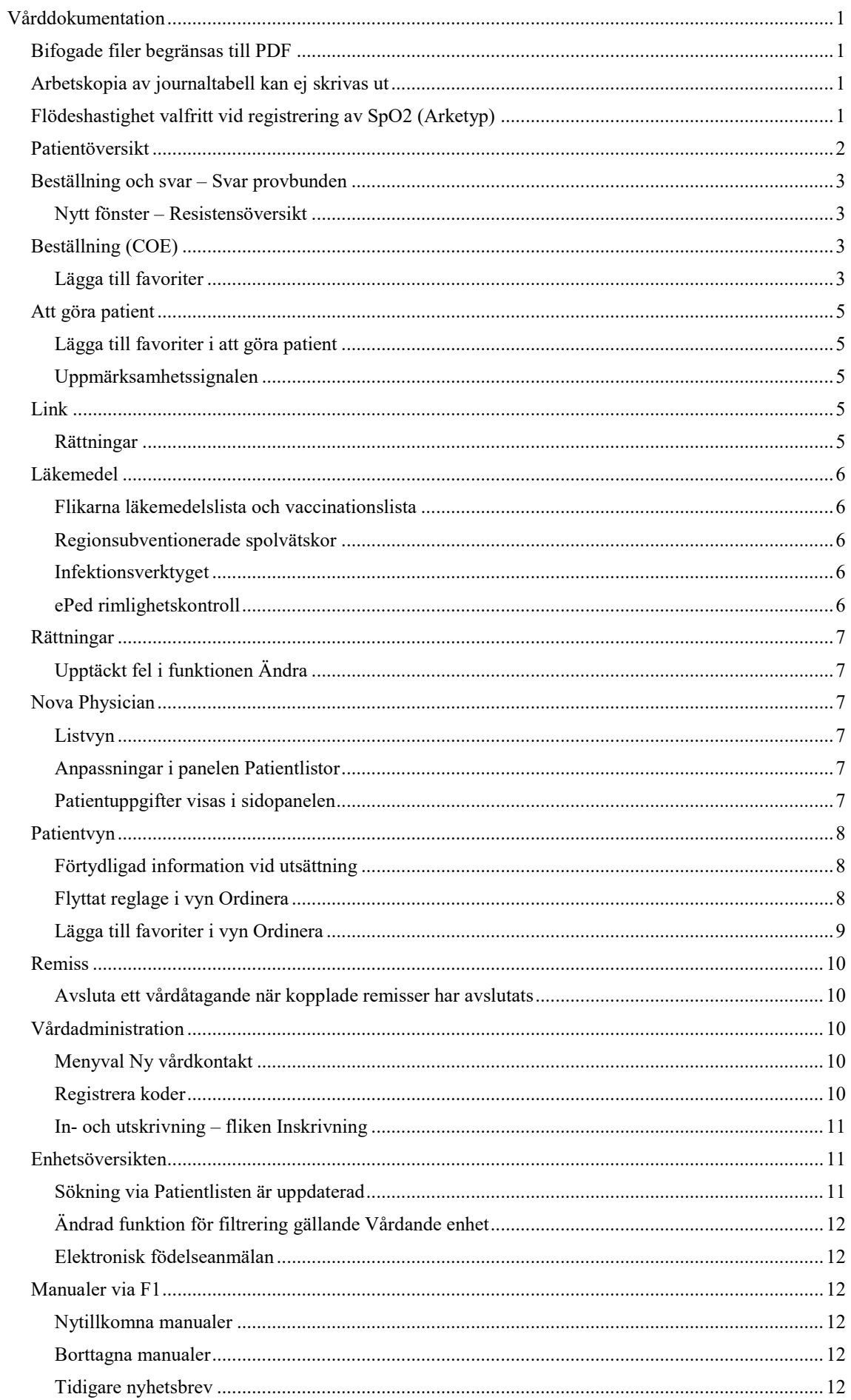

# <span id="page-2-0"></span>**Vårddokumentation**

## <span id="page-2-1"></span>**Bifogade filer begränsas till PDF**

När man bifogar filer till journalanteckningar (via gemsymbolen) kommer det, av säkerhetsskäl, enbart att fungera med filtypen PDF. De PDF-filer som bifogas öppnas och visas inne i COSMIC, vilket medför att patientkontexten bibehålls.

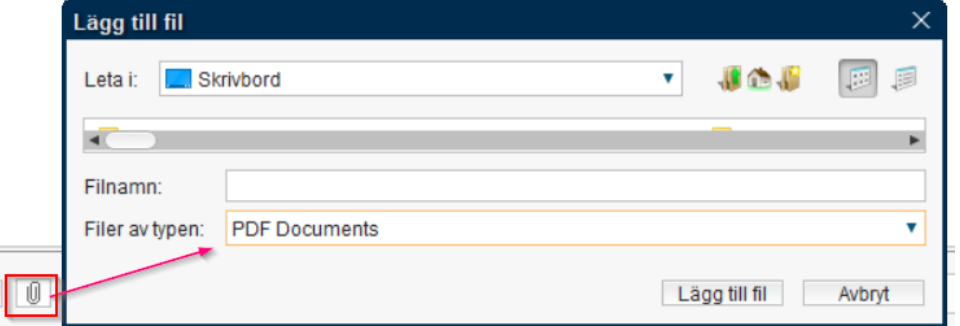

Tidigare bifogade filer (av annan filtyp än PDF) kommer att kunna öppnas genom att öppna sitt respektive program. Men nya filer av samma typ kan alltså inte bifogas.

## <span id="page-2-2"></span>**Arbetskopia av journaltabell kan ej skrivas ut**

Det kommer inte längre vara möjligt att skriva ut journaltabell som arbetskopia. Denna förändring, som tidigare införts på bland annat journalanteckningar och översiktsdokument, beror på Patientdatalagens krav på spårbarhet.

Man måste här, precis som på journalanteckningar, ange vem som ska vara mottagare av journalutskriften och en utskriftsreferens hamnar i journalvyn.

## <span id="page-2-3"></span>**Flödeshastighet valfritt vid registrering av SpO2 (Arketyp)**

Det är inte längre obligatoriskt att ange flödeshastighet när SpO2 (Saturation) registreras. I fönstren **Journal, Analysyt**a och **Patientöversikt** visas nu ett frågetecken, om flödeshastighet inte anges.

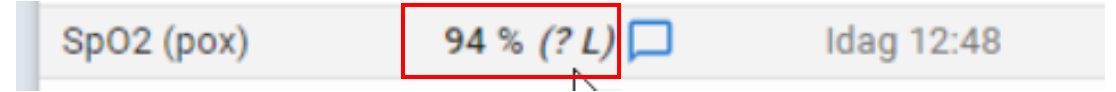

I grafen som öppnas från widgeten **Kliniska Parametrar** i fönstret **Patientöversikt**  samt i utskrifter av kliniska parametrar, visas inget värde för flödeshastighet om det inte har angetts.

## <span id="page-3-0"></span>**Patientöversikt**

Det är nu möjligt att från fönstret **Kliniska parametrar** makulera tidigare registrerade värden, förutsatt att de är registrerade i Patientöversikten alternativt via Analysytan. Värden registrerade i en journalanteckning måste makuleras där.

För att makulera ett värde äldre än det senast registrerade:

- Högerklicka på den parameter där ett värde ska makuleras och välj **Logg**
- Högerklicka sedan på det faktiska värdet som ska makuleras, välj **Makulera klinisk parameter**

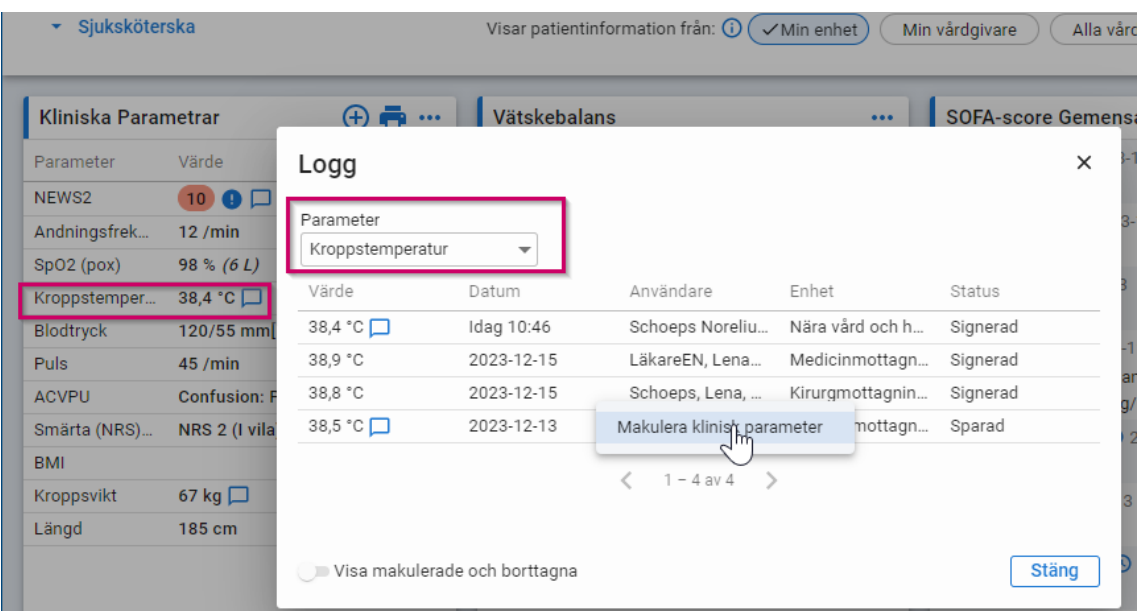

Det är även möjligt att ändra till eller välja andra parametrar i fönstret **Logg** via Parametrar:

<span id="page-3-1"></span>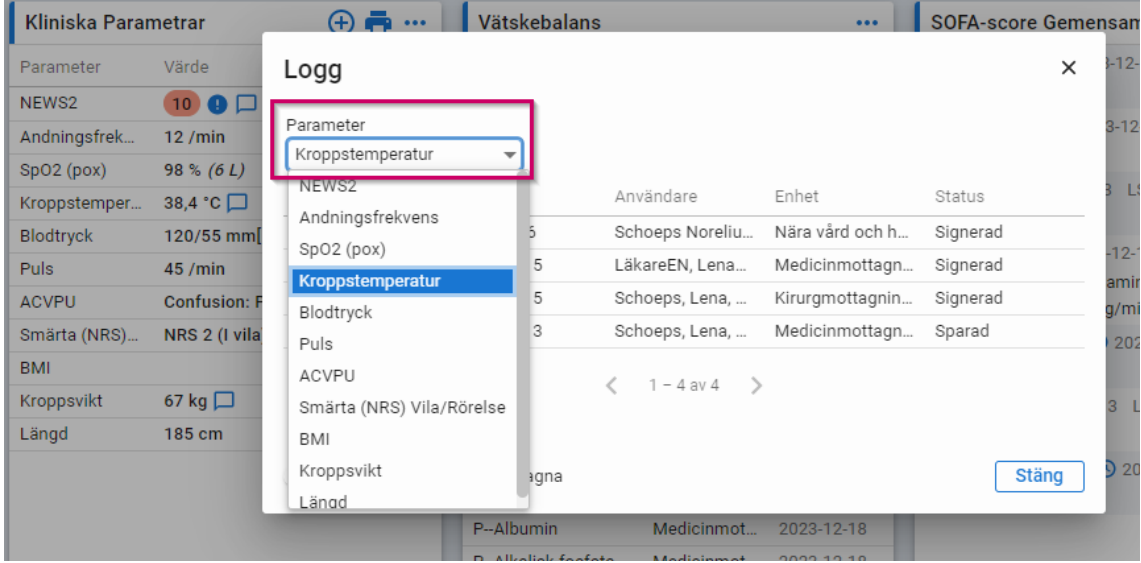

## **Beställning och svar – Svar provbunden**

#### <span id="page-4-0"></span>**Nytt fönster – Resistensöversikt**

Fönstret Resistensöversikt har introducerats för att ge en enda åtkomstpunkt till en patients alla mikrobiologiska odlingsfynd med resistensbestämning. Fönstret öppnas från huvudmenyn eller via fönstret Svar provbunden, fliken Mikrobiologi, där knappen Resistensöversikt finns längst ner till vänster.

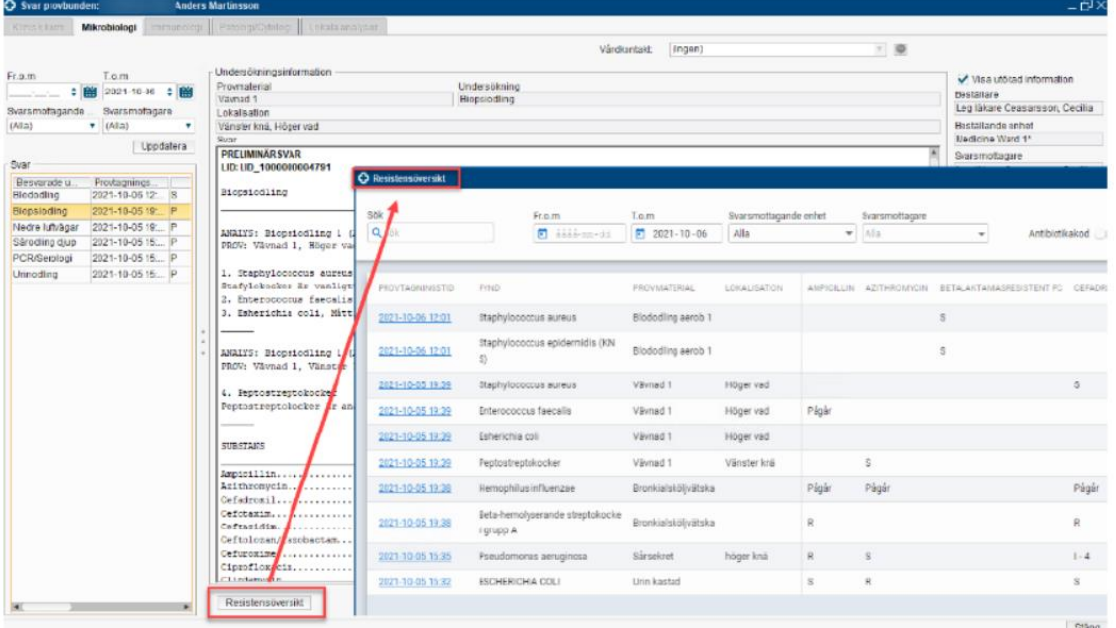

# <span id="page-4-1"></span>**Beställning (COE)**

## <span id="page-4-2"></span>**Lägga till favoriter**

Nu är det möjligt att lägga upp till 50 analyser, undersökningar och/eller paket som favoriter. Favoriterna är användarspecifika och används oavsett enhet och roll som man loggar in med. Favoriterna finns tillgängliga överst i panelen Kategorier.

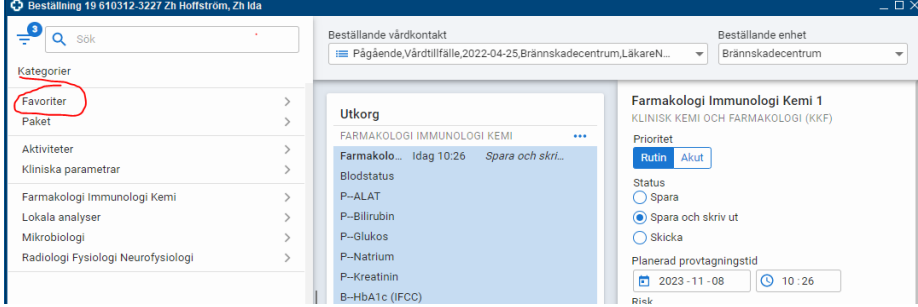

Analyser, undersökningar och paket läggs till som favorit via högerklicksalternativet 'Lägg till som favorit'. För att ta bort en befintlig favorit väljer man i stället 'Ta bort från favoriter'.

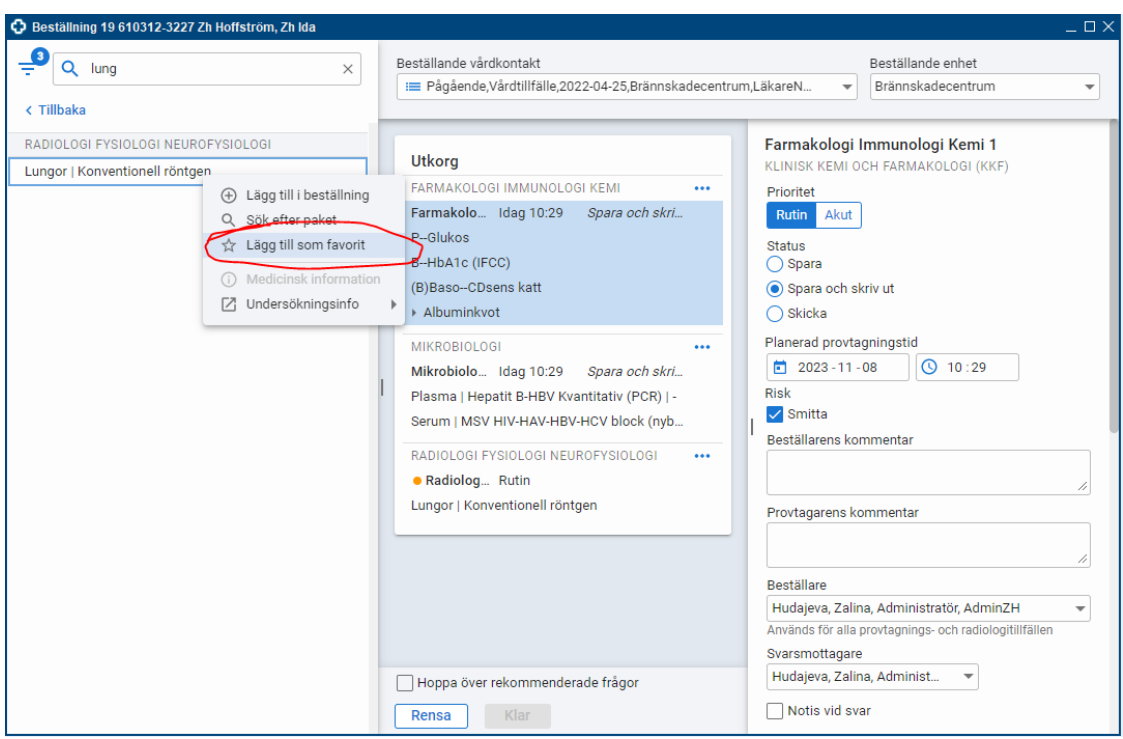

Genom en inställning kan Favoriter öppnas automatiskt när man öppnar fönstret Beställning. Detta görs via kryssrutan 'Öppna favoriter vid start' längst ner i panelen för kategorin Favoriter. Valet sparas och kommande gånger fönstret Beställning öppnas så visas favoriterna automatiskt.

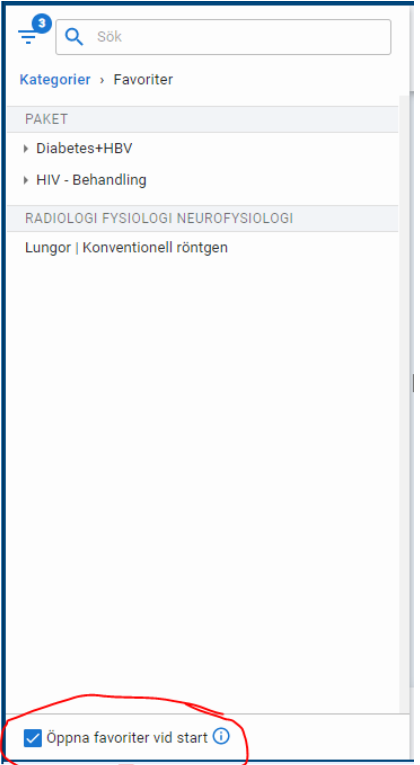

Om det finns favoriter som inte är tillgängliga för beställning på grund av till exempel inloggad enhet, roll eller valda filter, visas kryssrutan 'Visa otillgängliga favoriter' längst ner i panelen för kategorin Favoriter.

Markerar man kryssrutan visas de otillgängliga favoriterna i listan, men det är inte möjligt att lägga till dem i beställningen. Det går även att ta bort dem som favoriter om de inte längre är relevanta. Favoriter finns också i panelen Ordinera i COSMIC Nova.

4

## <span id="page-6-0"></span>**Att göra patient**

## <span id="page-6-1"></span>**Lägga till favoriter i att göra patient**

Det nu möjligt att lägga till upp till 50 aktiviteter och paket som favoriter.

Favoriterna är användarspecifika och samma favoriter används oavsett vilken enhet och roll användaren loggar in på/med. Samma favoriter finns också tillgängliga både i panelen Ordinera i Nova och i fönstret Beställning i COSMIC.

Favoriterna finns tillgängliga i en egen kategori, placerad överst. Aktiviteter och paket kan läggas till som favoriter via stjärnikonen i rubrikerna.

## <span id="page-6-2"></span>**Uppmärksamhetssignalen**

Vid registrering av en läkemedelsöverkänslighet är det nu endast möjligt att söka fram aktiva läkemedel som finns publicerade i produktkatalogen. Detta är för att undvika sökträffar på avregistrerade läkemedel.

# <span id="page-6-3"></span>**Link**

## <span id="page-6-4"></span>**Rättningar**

Felet att markeringen för Utskrivningsklar försvinner från Ärendeöversikten i samband med förflyttning med nytt vårdtillfälle, är nu rättat.

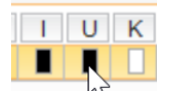

När en patient, med ett pågående samordningsärende i Link och där ett meddelande om Utskrivningsklar skickats, förflyttas med ett nytt vårdtillfälle (= byter medicinsk ansvarig enhet, ex. från Kirurgi till Internmedicin), visas en dialogruta:

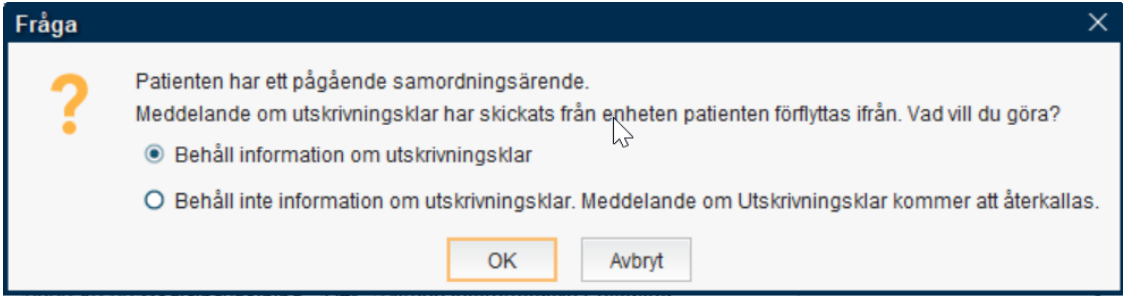

Väljer man att **Behålla information om utskrivningsklar** finns markeringen kvar i Ärendeöversikten, även efter förflyttningen.

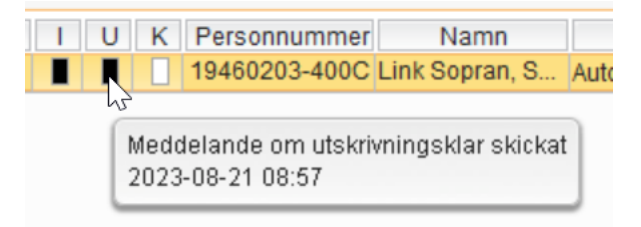

Det har även hänt att telefonnummer i ett samordningsärende i Link visar upp fel telefonnummer efter förflyttning med nytt vårdtillfälle. Det är det telefonnummer som visas i Meddelandefliken under resp. aktör. Det felet är också rättat.

## <span id="page-7-0"></span>**Läkemedel**

#### <span id="page-7-1"></span>**Flikarna läkemedelslista och vaccinationslista**

Mellanläget kommer försvinna efter uppgraderingen och endast visningsläge liten och stor kommer finnas kvar.

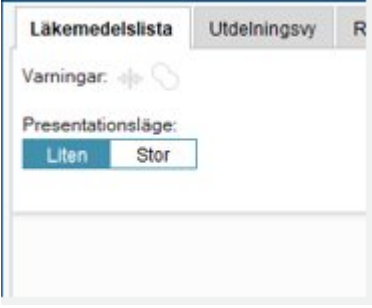

#### <span id="page-7-2"></span>**Regionsubventionerade spolvätskor**

Nu går de regionsubventionerade spolvätskorna att förskriva från Cosmic. Spolvätskorna hämtas via Sil och går att hitta bland andra förbrukningsartiklar.

#### <span id="page-7-3"></span>**Infektionsverktyget**

Nytt användargränssnitt för **Ordinationsorsak för antibiotika** och **Skapa ny ordinationsorsak för antibiotik**a. Detta för att ta mindre plats på skärmen.

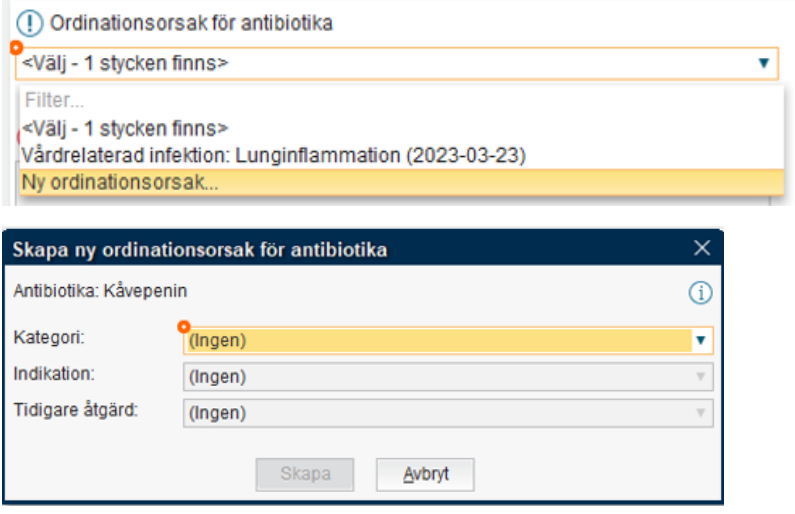

#### <span id="page-7-4"></span>**ePed rimlighetskontroll**

ePed rimlighetskontroll fungerar nu även på läkemedel som saknas i Nationellt produktregister för läkemedel, NPL, men vars substans omfattas av

rimlighetskontrollen. Lokala läkemedel med NPL substans-id som finns i ePed omfattas också av ändringen.

Manual: Cosmic – [ePed, manual,](https://ltuppsala.sharepoint.com/sites/DocPlusSTYR/DPDocumentRedirect.aspx?id=DocPlusSTYR-23322) Cosmic – [ePed rimlighetskontroll, manual](https://ltuppsala.sharepoint.com/sites/DocPlusSTYR/DPDocumentRedirect.aspx?id=DocPlusSTYR-23256)

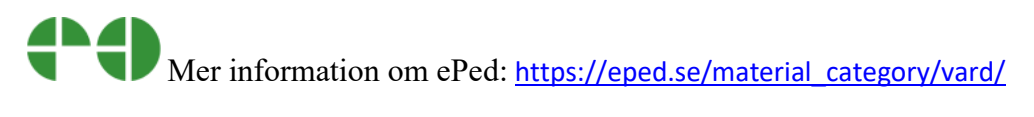

# <span id="page-8-0"></span>**Rättningar**

Det går nu att administrera läkemedel som har utgått och ordinationen låses inte längre efter första utdelningen.

## <span id="page-8-1"></span>**Upptäckt fel i funktionen Ändra**

Ett fel har uppdagats i funktionen Ändra. I vissa lägen, när en ordination har flera ändringar (ordinationen har en dubbelklocka) kan fel uppstå om senaste ordinationen makuleras. Detta kan leda till att flera utdelningstillfällen hamnar på samma tidpunkt. Var därför uppmärksam, vid makulering av ordination, hur utdelningstillfällena faller ut.

# <span id="page-8-2"></span>**Nova Physician**

#### <span id="page-8-3"></span>**Listvyn**

#### <span id="page-8-4"></span>**Anpassningar i panelen Patientlistor**

Nova Physician har anpassats till den nya operationsmodulen COSMIC TM2 (används inte idag) på följande sätt:

- Menyalternativet **Mina operationer** har tagits bort.
- Menyalternativet **Mina besök** har ändrats till **Mina bokningar**.

#### <span id="page-8-5"></span>**Patientuppgifter visas i sidopanelen**

Nu visas patientens namn och personnummer överst i sidopanelen när användaren öppnar en aktivitet i en patientlista. Detta gäller när en aktivitet öppnas från följande vyer:

- Avdelningsvy
- Aktivitetslista
- Mina hembesök

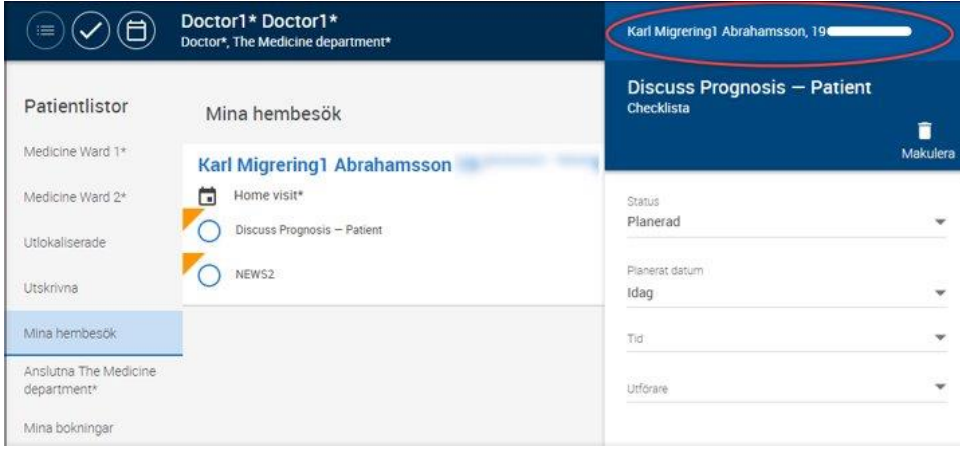

## <span id="page-9-0"></span>**Patientvyn**

#### <span id="page-9-1"></span>**Förtydligad information vid utsättning**

Läkemedel som är markerade med V (detta läkemedel är föremål för utökad bevakning) och/eller (observera) i vyn **Läkemedel** kommer nu vid utsättning att visas i panelen S**ätt ut** med ikon samt tillhörande informationstext.

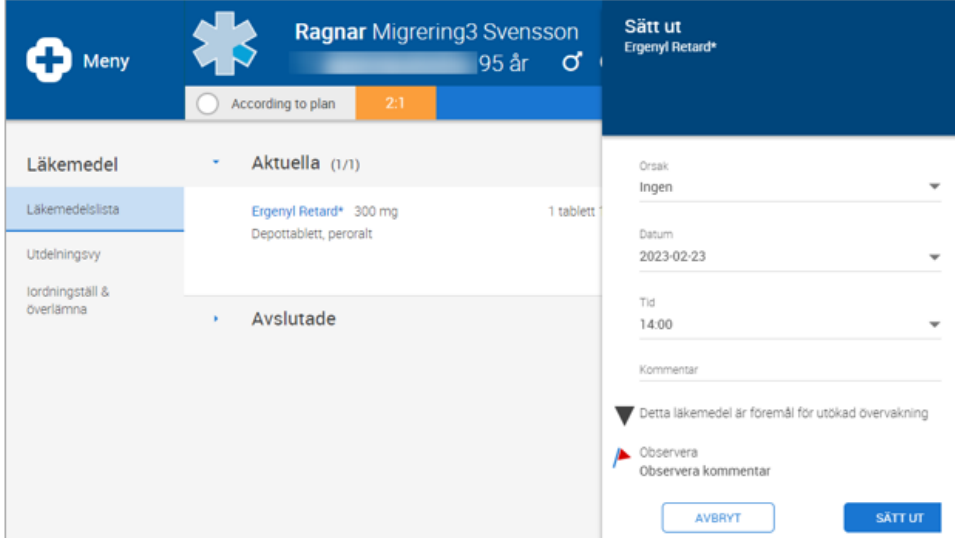

#### <span id="page-9-2"></span>**Flyttat reglage i vyn Ordinera**

För att följa samma logik som i övriga COSMIC har reglaget **Sparas/Skickas** flyttats längst upp i sidopanelen i följande menyalternativ:

- Kemi
- Lokala analyser
- Mikrobiologi
- Läkemedel
- Konsultationsremiss

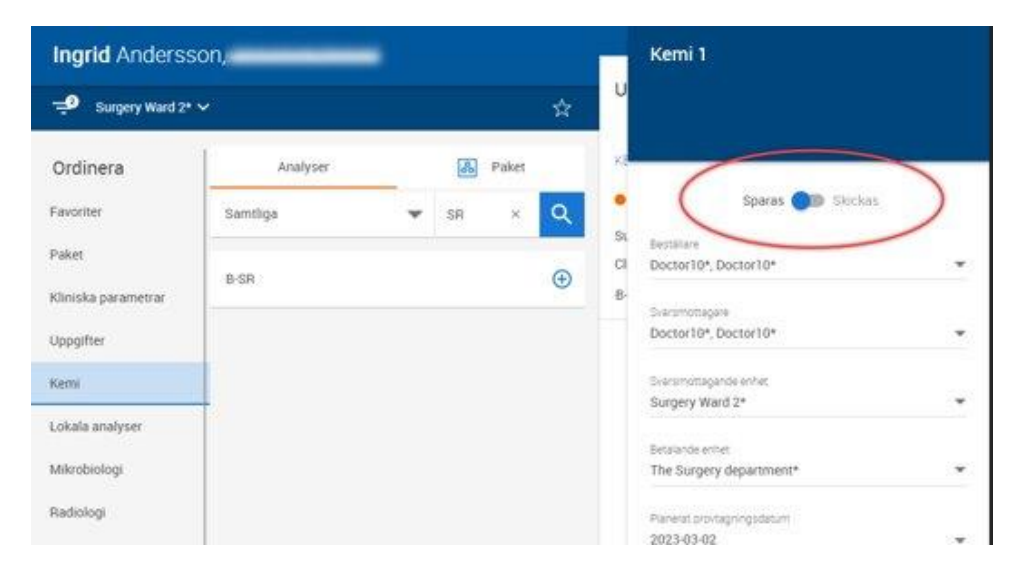

#### <span id="page-10-0"></span>**Lägga till favoriter i vyn Ordinera**

I vyn **Ordinera** är det nu möjligt att lägga till upp till 50 aktiviteter och paket som favoriter. Favoriterna är användarspecifika och samma favoriter används oavsett vilken enhet och roll användaren loggar in på/med. Samma favoriter finns också tillgängliga både i panelen **Ordinera** i Nova och i fönstret **Beställning** i COSMIC.

Favoriterna finns tillgängliga i en egen kategori, placerad överst. Aktiviteter och paket kan läggas till som favoriter via stjärnikonen högst upp i högra hörnet i rubrikerna. Klicka på klar med redigering när du stjärnmarkerat aktiviteten som favorit.

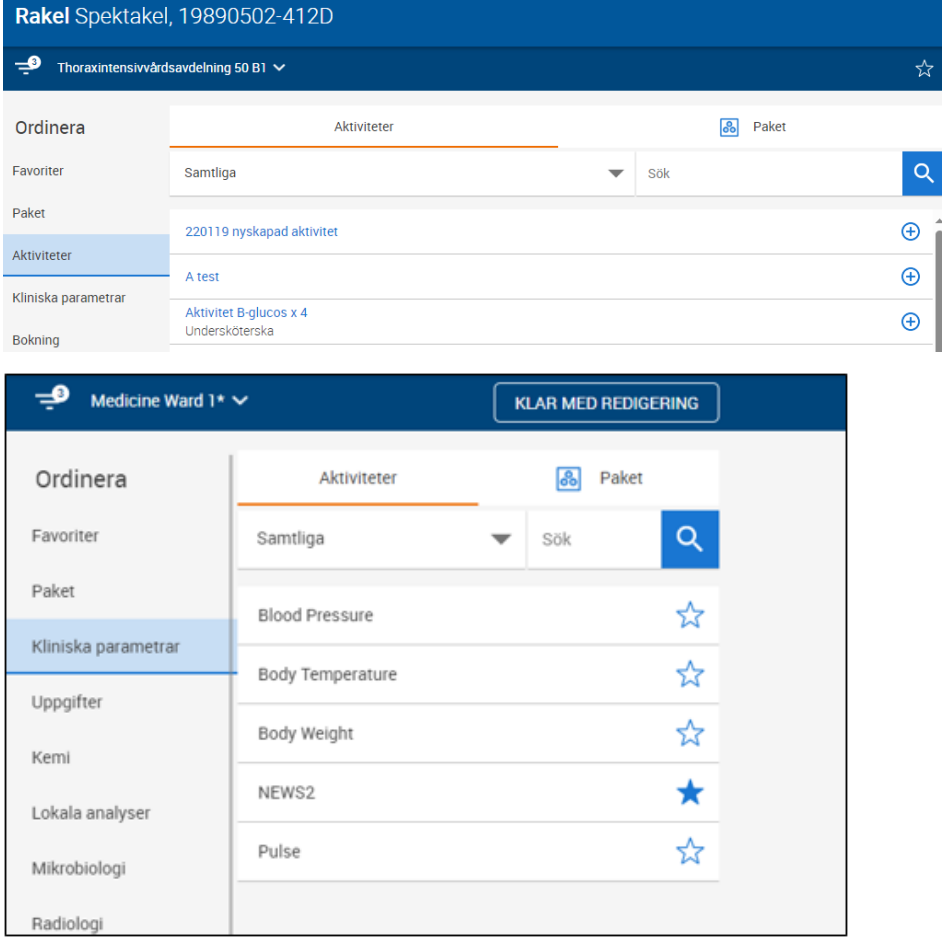

# <span id="page-11-0"></span>**Remiss**

#### <span id="page-11-1"></span>**Avsluta ett vårdåtagande när kopplade remisser har avslutats**

Teoretiskt sett är det inte möjligt att ha öppna vårdåtaganden när den kopplade remissen är stängd, eftersom vårdåtagandet bara kan existera med en öppen remiss.

Om det trots detta finns ett öppet vårdåtagande där alla kopplade remisser är stängda, kan vårdåtagandet stängas manuellt via fönstret **Vårdprocessöversikt.**

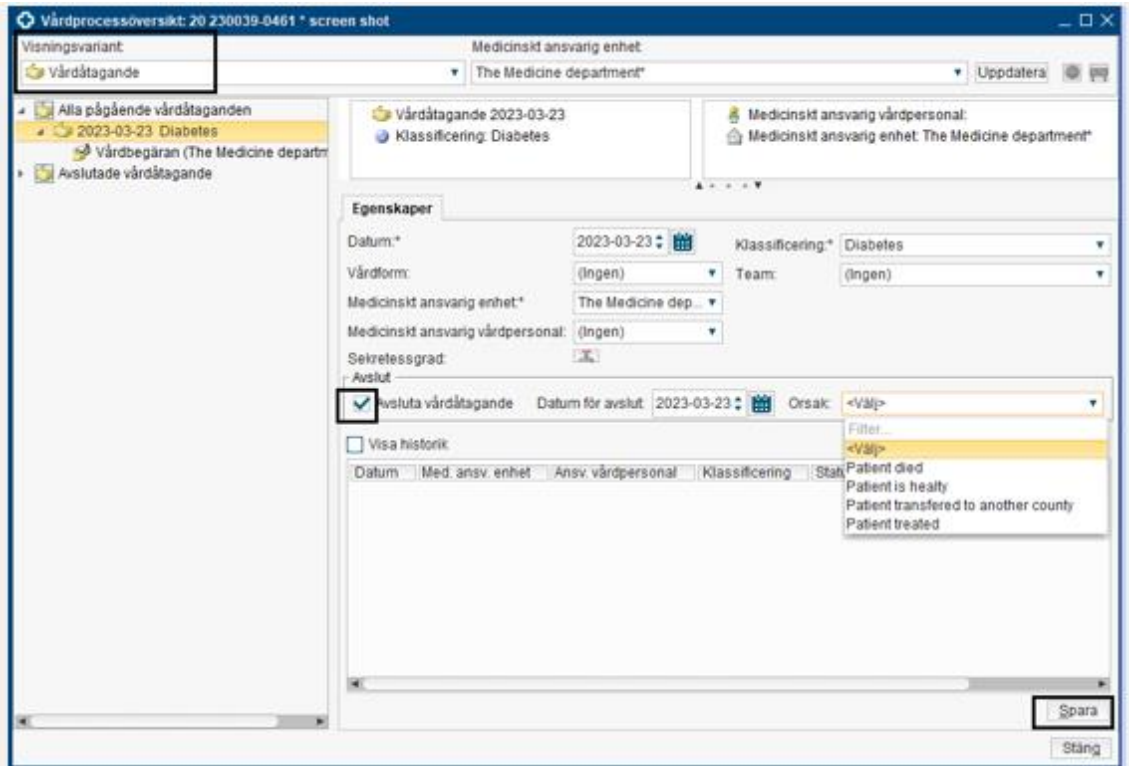

# <span id="page-11-2"></span>**Vårdadministration**

## <span id="page-11-3"></span>**Menyval Ny vårdkontakt**

Menyvalet **Ny vårdkontakt** kommer att tas bort i samband med uppgraderingen. Man kommer fortfarande att kunna skapa ny vårdkontakt, t ex vid **Ny anteckning**.

## <span id="page-11-4"></span>**Registrera koder**

För att stödja att DRG-gruppering och beställarprodukter läggs till på en kontakt i korrekt status är det inte längre möjligt att lägga till dessa produkter när kontakten är i status **Bokad**.

Fönstret **Registrera koder** kan endast öppnas när kontakten är genomförd, dvs i status **Anlänt, Pågående** eller **Avslutad**. Om användaren försöker öppna detta fönster då kontakten är planerad/bokad visas ett meddelande. Meddelandet kan visas i flera vyer, till exempel i fönster **Besökslista**.

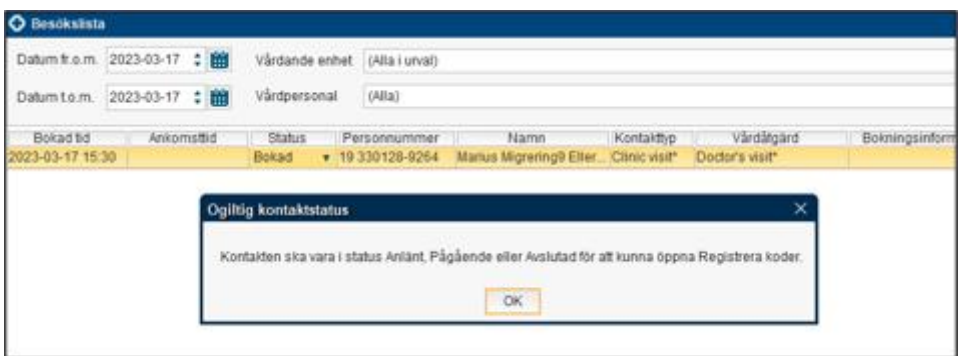

#### <span id="page-12-0"></span>**In- och utskrivning – fliken Inskrivning**

När en förflyttning sker från en akutmottagning kommer följande att markeras automatiskt.

- **-** Rubriken **Akut** markeras som Ja.
- **-** Rubriken **Planeringstyp** markeras som Oplanerat (detta sker redan sedan tidigare).

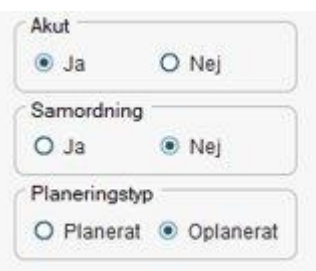

Dessa värden markeras eftersom en förflyttning från akuten till en vårdavdelning normalt tolkas som oplanerad och sker i ett akut sammanhang.

## <span id="page-12-1"></span>**Enhetsöversikten**

#### <span id="page-12-2"></span>**Sökning via Patientlisten är uppdaterad**

Detta gäller för användare som har flera Vårdande enheter i sitt urval.

Tidigare när en patient söktes upp i **Patientlisten** och patienten hade en aktuell vårdkontakt på någon annan enhet än sin "egen", kom det upp ett meddelande med texten "Patienten kommer att visas i översikten".

Även om man inte ville visa patientens vårdkontakt fanns det inget annat val än att trycka på OK-knappen. Filtret i **Enhetsöversikten** ändrades till den enhet där patienten har den pågående vårdkontakten.

Nu är det i stället möjligt att söka via **Patientlisten** utan att meddelandet kommer upp. Filtret kommer inte heller att ändras automatiskt.

## <span id="page-13-0"></span>**Ändrad funktion för filtrering gällande Vårdande enhet**

Detta gäller för användare som har flera Vårdande enheter i sitt urval och inte har någon enhet förvald.

I fältet Vårdande enhet står det nu <Välj> vilket innebär att användaren aktivt måste välja den/de enheter man vill se. Detta gäller alla flikar (Pågående kontakter, Bokade kontakter, Förflyttningar och Avslutade kontakter) i Enhetsöversikten.

#### <span id="page-13-1"></span>**Elektronisk födelseanmälan**

Nytt förenklat signeringsflöde för förlossningsavdelningen när det gäller elektronisk födelseanmälan. Nu kommer signering inte göras med personligt certifikat på SITHSkortet. I stället signeras födelseanmälan med ett systemcertifikat, utan att man behöver mata in någon säkerhetskod. Signeringsinformationen accessloggas i stället.

# <span id="page-13-2"></span>**Manualer via F1**

#### <span id="page-13-3"></span>**Nytillkomna manualer**

**Gemensamma översikter i COSMIC – Introduktion & användarmanual** försvinner och ersätts av följande manualer:

- **COSMIC Fluid Balance - Introduktion & användarmanual -** Innehåller information och instruktioner om fönstret Vätskebalans.
- **COSMIC Overviews - Introduktion & användarmanual** Innehåller information och instruktioner om fönstren Analysyta, Patientöversikt, Patientöversikt (nya), Verksamhetsöversikt, samt Min översikt.
- **COSMIC Overview Module Client - Introduktion & användarmanual** Innehåller information och instruktioner om fönstren Dynamiska översikter, Klinisk översikt – avdelning, Klinisk översikt – mottagning samt Vårdprocessöversikt
- **COSMIC Connection Overview - Introduktion & användarmanual** Innehåller information och instruktioner om fönstret Anslutningsöversikt.

#### <span id="page-13-4"></span>**Borttagna manualer**

Följande manualer har tagits bort:

- COSMIC Block Handling Introduktion & Användarmanual Den generella informationen om spärrhantering finns nu i manualen för Gemensamma Funktioner i **COSMIC – Introduktion & Användarmanual**.
- Gemensamma översikter i COSMIC Introduktion & användarmanual Information om widgets och fönstren Kontaktöversikt, Osignerat och Ovidimerat, Vårdtjänster samt Vårdåtagande finns nu i manualen för **Gemensamma Funktioner i COSMIC – Introduktion & Användarmanual.**

#### <span id="page-13-5"></span>**Tidigare nyhetsbrev**

Här kan du som anställd i Region Uppsala ta del av tidigare nyhetsbrev: [Nyhetsbrev Cosmic 3.8.pdf](https://ltuppsala.sharepoint.com/:b:/s/o365grp0476/EQJF7CU3G_1Pgs-NuxEsPhIBzY-3HlUcaos2y9PgTCiAaQ?e=grvNEC)

Du som är extern användare kan se det tidigare nyhetsbrevet här: C[osmics startsida på samverkanswebben](https://regionuppsala.se/samverkanswebben/it-service-och-fastighet/it-system/cosmic/aktuell-information/)